#### **To complete the Indego software update you will need:**

- USB Flash Drive <32GB (with at least 512mb of available space),
- USB OTG cable with Micro USB port (provided in box),
- Indego 350/400 Software update file (available from Mybosch-tools.com)

## **Part 1**

- Navigate to Mybosch-tools.com and download the relevant file "IN7xxxxx.bin" to a USB Flash Drive
- Insert the USB Flash Drive into the correct end of the USB OTG cable.

# **Part 2 (in the garden)**

- Ensure docking station is powered up and indicator light is green
- Make sure mower is charged up to at least 70%
- Remove Mower from the docking station and unscrew the cover of the "Data connection port" (location of port can be found on the "Know your Indego" page of the "Installation guide")
- Insert the OTG cable into the Mower "Data connection port" and place in docking station
- Ensure Mower isolator switch is on and mower is awake (press green tick)
- Wait for the screen to change to (this may take up to 30 seconds): "Do you want to update from version xxxxx to version xxxxx"
- Check that the version number is the one you are expecting to upgrade to and press the green "tick" button to start the update process
- If mower does not have sufficient charge, screen will show: "Mower will start update once it has sufficient charge", this may delay the start of the update process. However, no further action is required
- The process can take up to 10 minutes, during which period the Red LED on the mower will continue to flash. The Dock light will also turn on and off at certain points during the process.

### **Part 3**

- Once your mower update has completed the screen will display "Preparing to restart mower" the mower will then reboot and display "Congratulations! Update complete. Please remove USB device".
- Remove the USB OTG cable from the mower
- Re-attach the "Data connection port" cover and screw until tight (if you do not do this you risk water ingress and damage to your device)

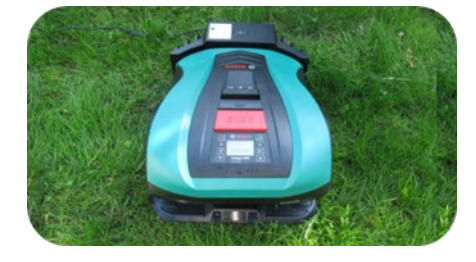

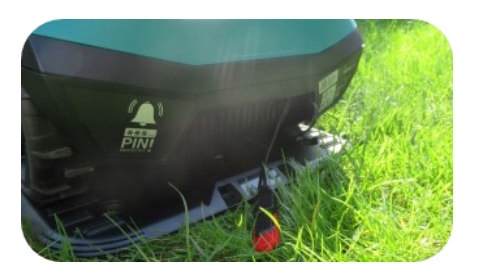

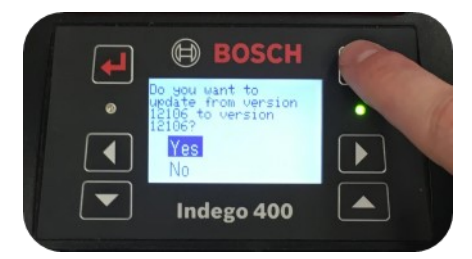

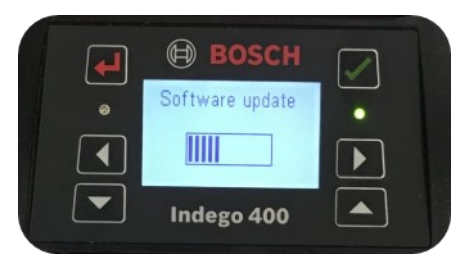

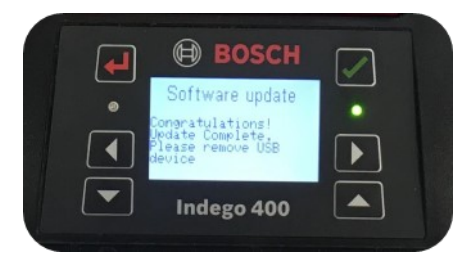

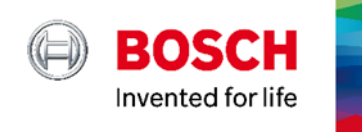

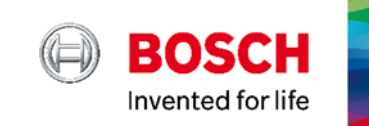

### **Information for software version 7.7 (17326.01251) and newer:**

 With the addition of the MultiArea feature, Indego will need to remap the garden. This is due to the garden maps being saved in a different way than on previous SW versions.

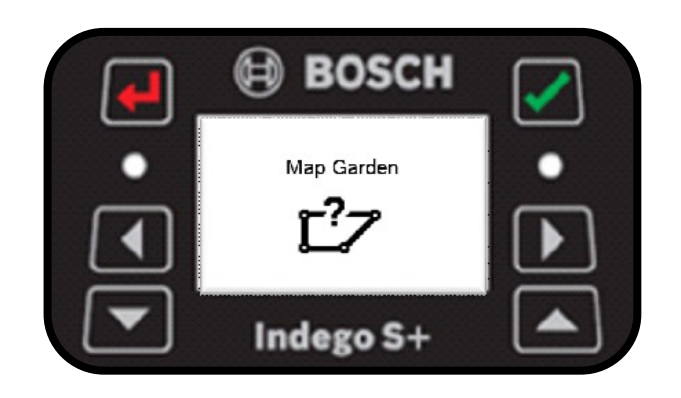

 To use MutliArea for separate lawn area, an additional docking station may be necessary, (Part number: 0 600 8B0 501 , EAN Code: 3165140 961080). For more information please visit www.bosch-garden.com, section Accessories.

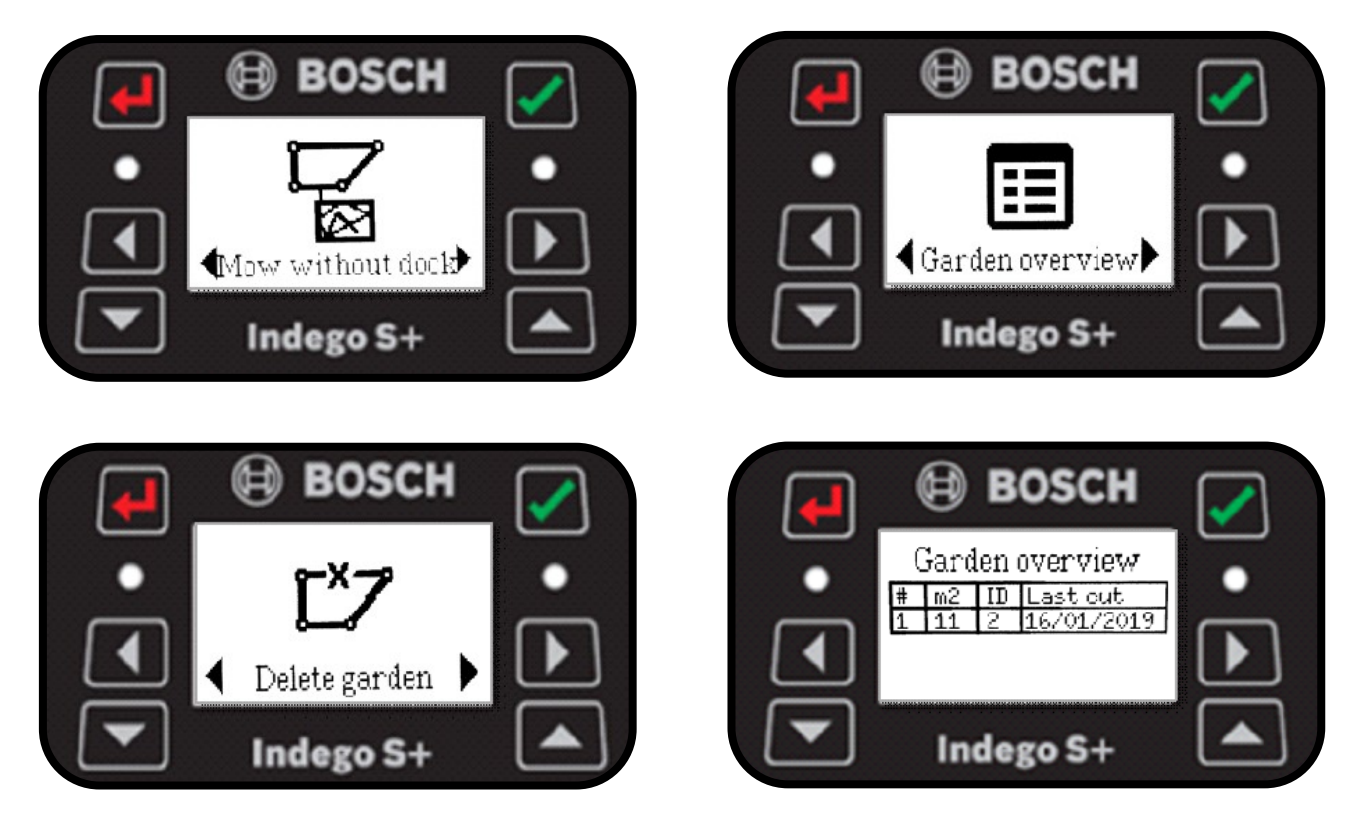

**All relevant information about the new features can be found in the following documents:**

- Installation Guide: https://www.bosch-[garden.com/media/microsites/indego\\_s\\_1/indego\\_s\\_doc/manuals\\_1/](https://www.bosch-garden.com/media/microsites/indego_s_1/indego_s_doc/manuals_1/BOLGA_18_0710_Indego_Installation_Guide_01_ISOnewspaper26v_web.pdf) [BOLGA\\_18\\_0710\\_Indego\\_Installation\\_Guide\\_01\\_ISOnewspaper26v\\_web.pdf](https://www.bosch-garden.com/media/microsites/indego_s_1/indego_s_doc/manuals_1/BOLGA_18_0710_Indego_Installation_Guide_01_ISOnewspaper26v_web.pdf)
- User manual: https://apps10.bosch-[garden.com/manuals/downloads/1599681.pdf?](https://apps10.bosch-garden.com/manuals/downloads/1599681.pdf?id=1599681&mvId=53087&clId=20)